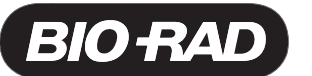

## **MyCycler™ Thermal Cycler Firmware Upgrade Instructions**

## **Upgrading the Embedded Firmware**

- 1) Insert the MyCycler program CD-ROM into the computer CD-ROM drive. The setup program should start automatically. If it does not, open the directory for the CD-ROM and select "Setup.exe". Follow on-screen instructions.
- 2) When prompted, connect a USB cable from the MyCycler USB port to the USB port of a Pentium class computer. Turn on MyCycler.
- 3) Follow the on-screen instructions. Ensure the "MyCycler Firmware Upgrade" selection is checked. If MyCycler is connected, select yes at the prompt to upgrade MyCycler now.
- 4) The upgrade utility will start after a short delay. The version of the installed firmware and the new version provided with the upgrade CD-ROM will be compared.

A message will be displayed that states:

Old program version: X.XXXX

New program version: X.XXXX

Proceed with download? y/n

- 5) Enter "y" after checking that the new version is a higher number than the old version. Enter "n" if the new version is the same or a lower version number.
- 6) When the upgrade is complete, a message will be displayed telling you that the upgrade has been successfully completed. The MyCycler will then be automatically restarted.

## **Activating the Thermal Gradient Option**

- 1) Insert the MyCycler program CD-ROM into the computer CD-ROM drive. The setup program should start automatically. If it does not, open the directory for the CD-ROM and select "Setup.exe". Follow on-screen instructions.
- 2) When prompted, connect a USB cable from the MyCycler USB port to the USB 4-port hub supplied with the gradient upgrade kit. Connect the USB hub to a Pentium-class computer.
- 3) Insert the USB HASP/Dongle into the USB hub. A red light will be illuminated in the Dongle if the correct drivers are installed on your computer. Note: the drivers for this Dongle will be automatically loaded upon running the upgrade wizard. Select "Yes" on the window.
- 4) The upgrade utility will start after a slow delay. The version of the installed firmware and the new version provided with the upgrade CD-ROM will be compared.

A message will be displayed that states:

Old program version: X.XXXX

New program version: X.XXXX

Proceed with download? y/n

- 5) Enter "y" after checking that the new version is a higher number than the old version. Enter "n" if the new version is the same or a lower version number. If "n" proceed to #8.
- 6) When the upgrade is complete, a message will be displayed telling you that the upgrade has been successfully completed. The MyCycler will then be automatically restarted.
- 7) When the message or screen message displays "Activate the gradient feature on this MyCycler" type "Y".
- 8) Follow on screen instructions. Write the MyCycler serial number on the supplied label and attach to the dongle.